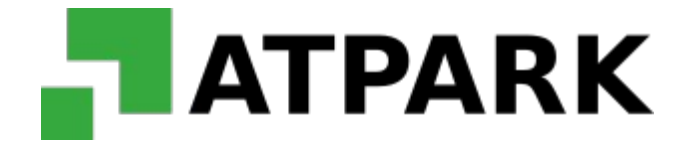

## **INFORMACJA DLA UŻYTKOWNIKÓW SYSTEMU ABONAMENTOWEGO**

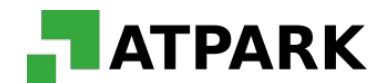

System abonamentowy - strona internetowa udostępniona przez ATPark w celu sprzedaży abonamentów parkingowych.

System wykorzystywany jest przez klientów/użytkowników parkingów do samodzielnego zakupu abonamentów parkingowych, uprawniających do postoju pojazdów na terenie parkingów zarządzanych przez spółkę ATPark.

System abonamentowy dostępny jest online pod adresem:

## [www.abonamenty.atpark.pl](http://www.abonamenty.atpark.pl/)

W celu wykupienia abonamentu parkingowego niezbędne jest zarejestrowanie w serwisie. Aby tego dokonać należy wybrać opcję "Zarejestruj".

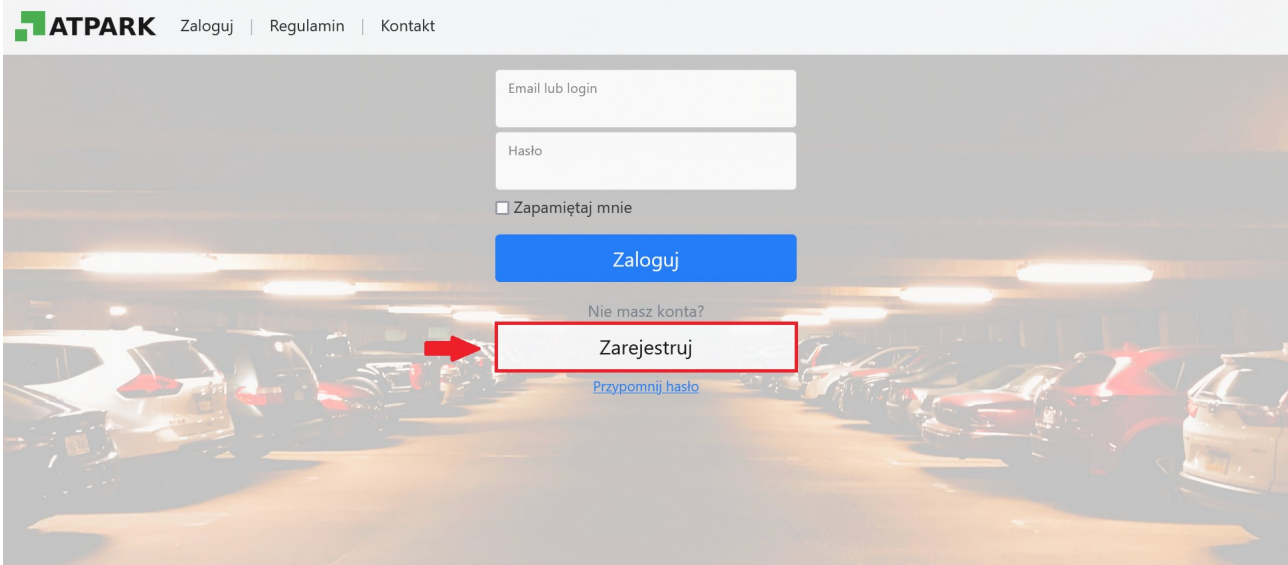

Użytkownik podaje niezbędne i wymagane przez serwis dane, w tym dane do wystawienia faktury VAT. W celu zakończenia rejestracji należy zaakceptować *Regulamin sprzedaży abonamentów parkingowych przez internet* oraz wybrać "*Zarejestruj*".

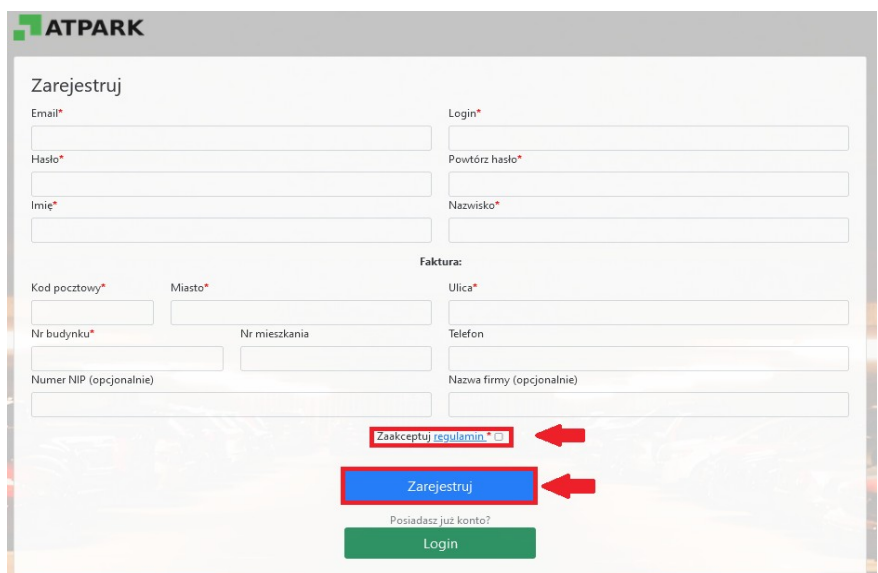

W celu wykupienia abonamentu należy zalogować się na stronie używając danych podanych podczas rejestracji – należy podać login oraz hasło i wybrać "Zaloguj".

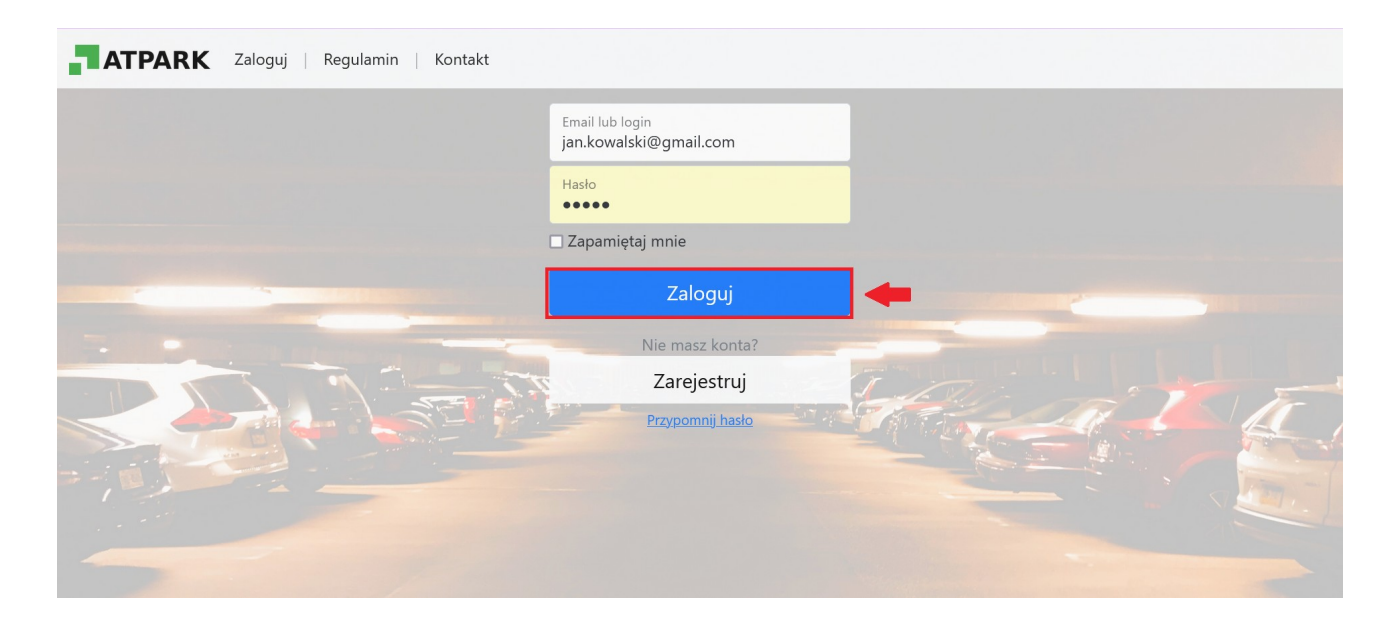

Na koncie użytkownika dostępne są informacje:

1. **Parkingi** – parkingi zarządzane przez ATPark, na których użytkownicy serwisu mogą wykupić abonamenty;

2. **Zamówienia** – zamówienia abonamentów parkingowych oraz aktywne abonamenty;

3. **Regulamin** - obowiązujący Regulamin sprzedaży abonamentów parkingowych przez internet;

4. **Kontakt** – kontakt do Działu Abonamentów ATPark.

 W celu wykupienia abonamentu parkingowego użytkownik serwisu wybiera parking, na którym chce uzyskać abonament.

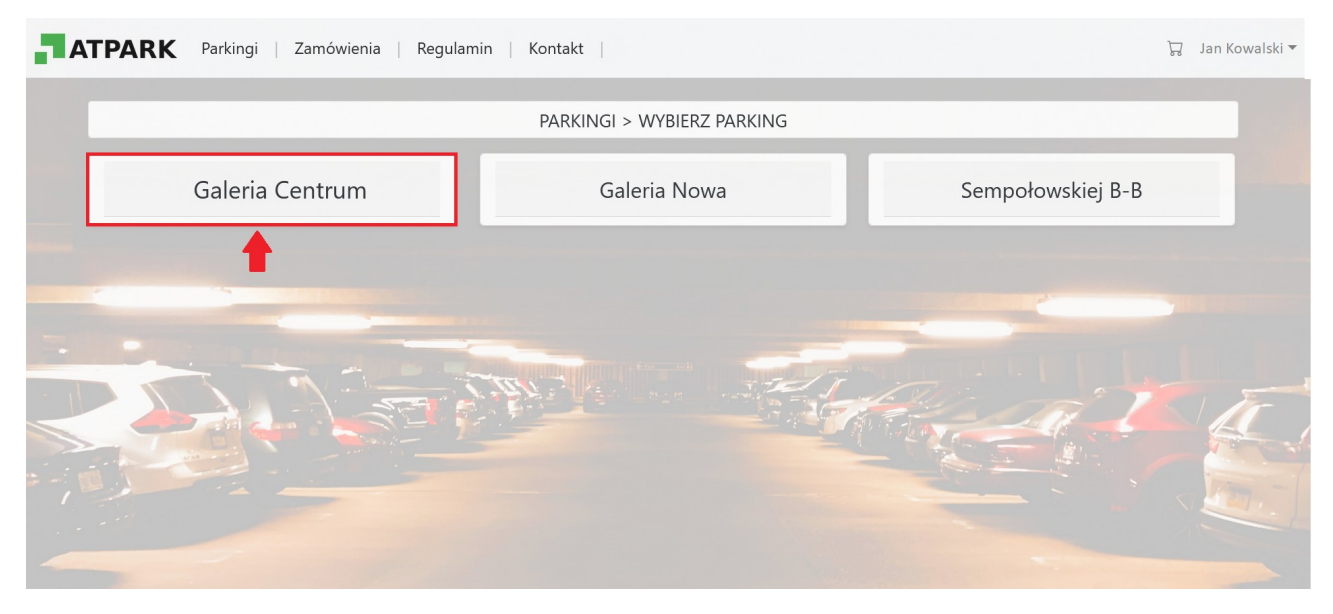

Wybierając dany parking zostają wyświetlone możliwe do wykupienia rodzaje abonamentów. Następnie należy wybrać "Kup".

Niektóre rodzaje abonamentów można kupić dopiero po weryfikacji kupującego, np. Abonamenty pracownicze, studenckie itp.

Klient wybierając taki abonament może załączyć dowód, że posiada uprawnienia do jego zakupu. Może to być np. skan legitymacji, zdjęcie identyfikatora, dokumentu potwierdzającego itp. Dowód taki jest weryfikowany przez pracownika systemu posiadającego uprawnienia do weryfikacji abonamentów.

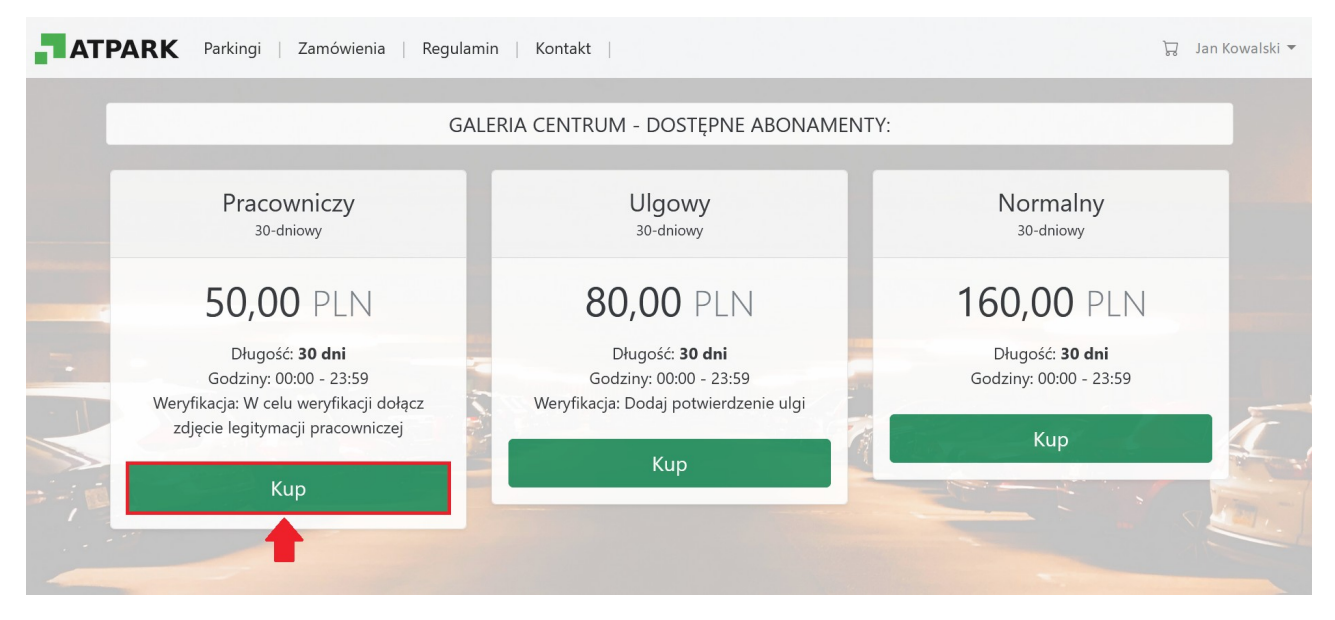

Po wybraniu opcji "Kup" należy podać:

- numer rejestracyjny samochodu, na który będzie sprzedany abonament;

- data startowa – data rozpoczęcia abonamentu;

- w przypadku abonamentów z weryfikacją należy dołączyć wymagany załącznik np. zdjęcie legitymacji pracowniczej.

I wybrać opcje "Kup".

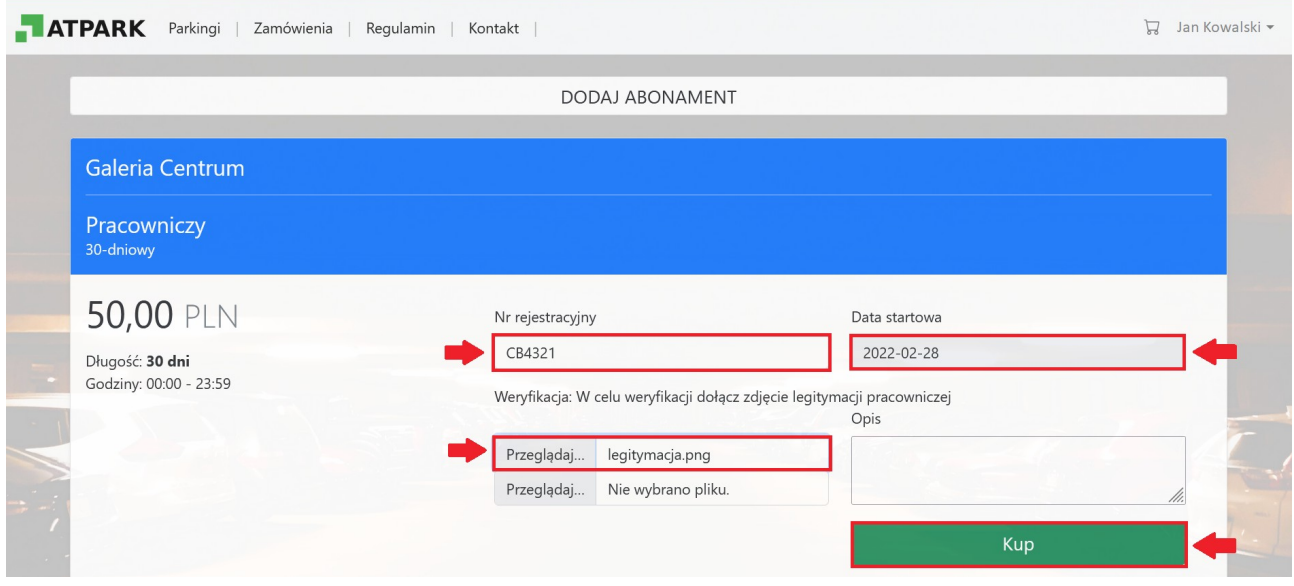

Następnie użytkownik zostaje przekierowany do *Koszyka*, w którym należy wybrać opcję "*Potwierdź zamówienie*".

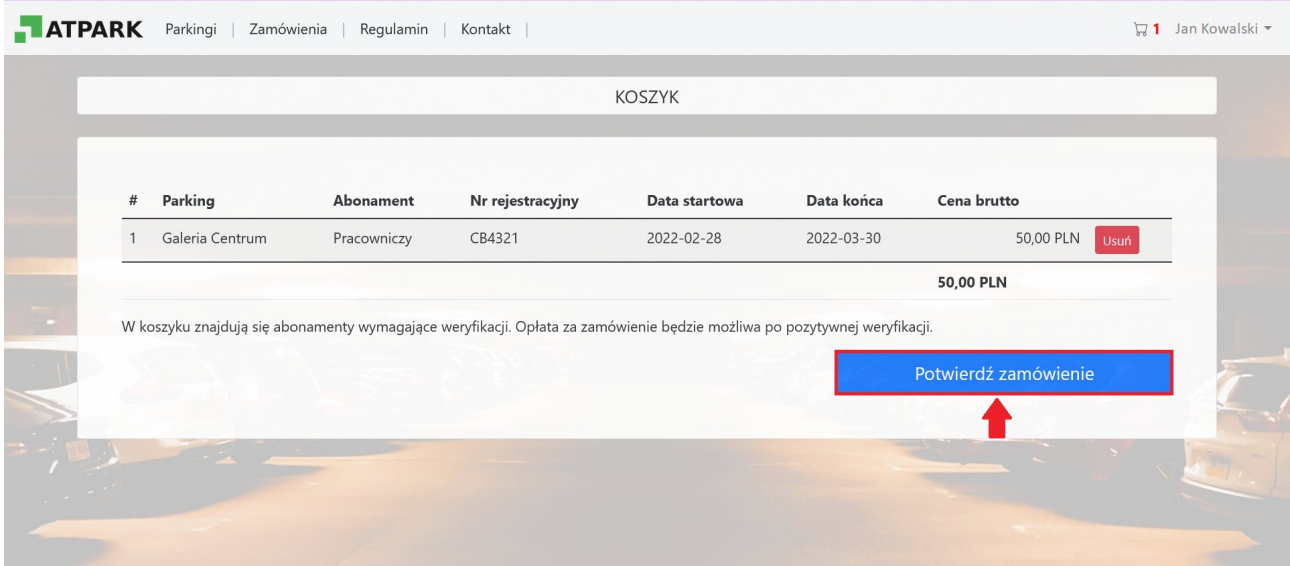

Potwierdzone zmówienie uzyskuje status "*Do weryfikacji*".

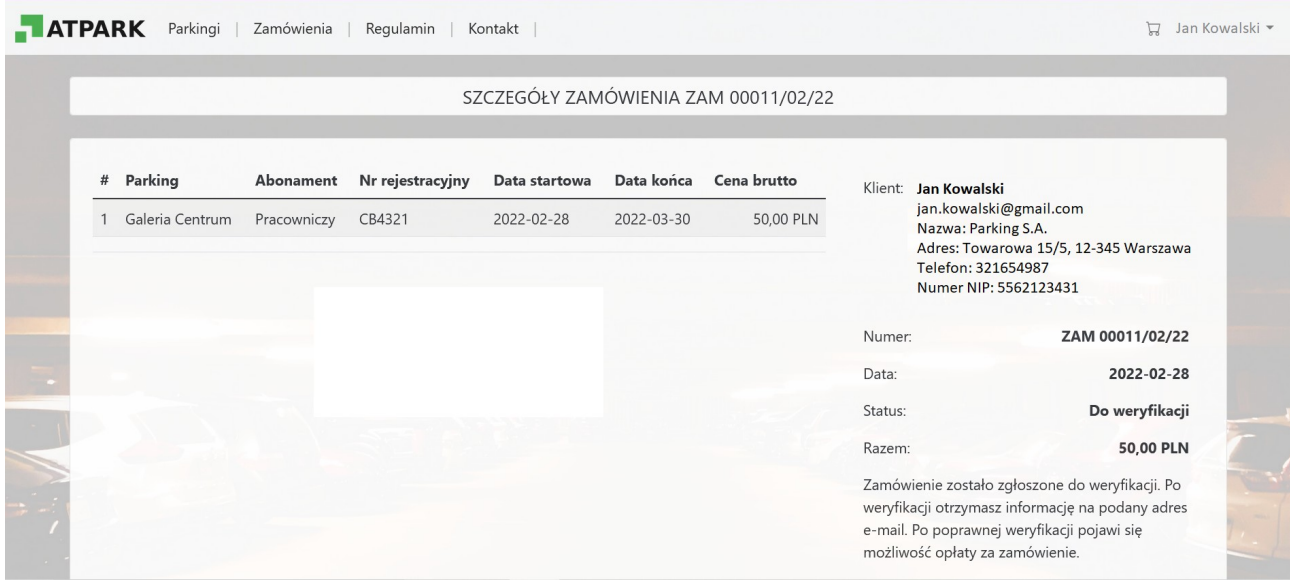

Pracownik dokonujący weryfikacji zamówienia zatwierdza lub odrzuca dany wniosek o wykupienie abonamentu. W każdym przypadku użytkownik zostaje poinformowany mailowo o odrzuceniu wniosku lub jego uznaniu (weryfikacji).

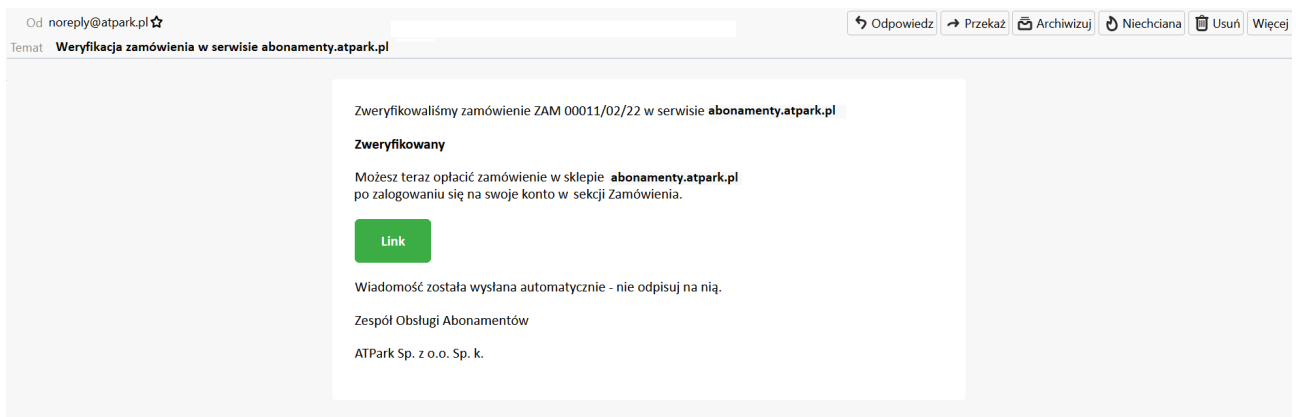

W przypadku negatywnej weryfikacji użytkownik ponownie musi złożyć wniosek o dany abonament.

W przypadku weryfikacji pozytywnej użytkownik może odnaleźć w systemie w zakładce "*Zamówienia*" abonament o który wnioskował.

W danym abonamencie należy wybrać opcję "Szczegóły"

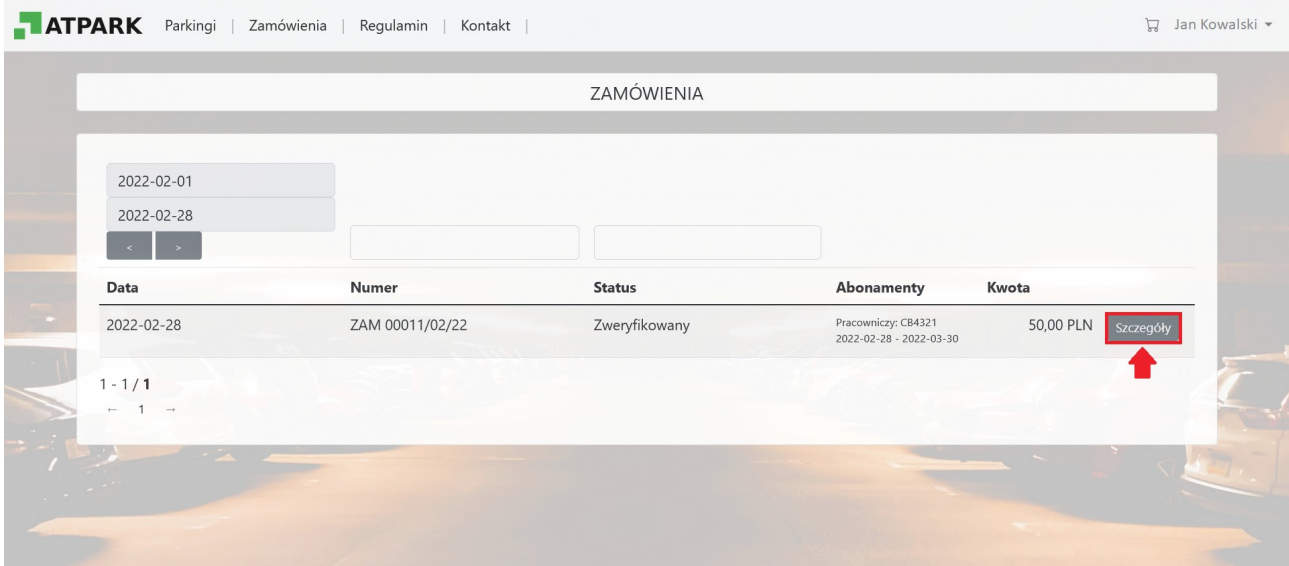

W szczegółach zamówienia należy wybrać opcję "Opłać".

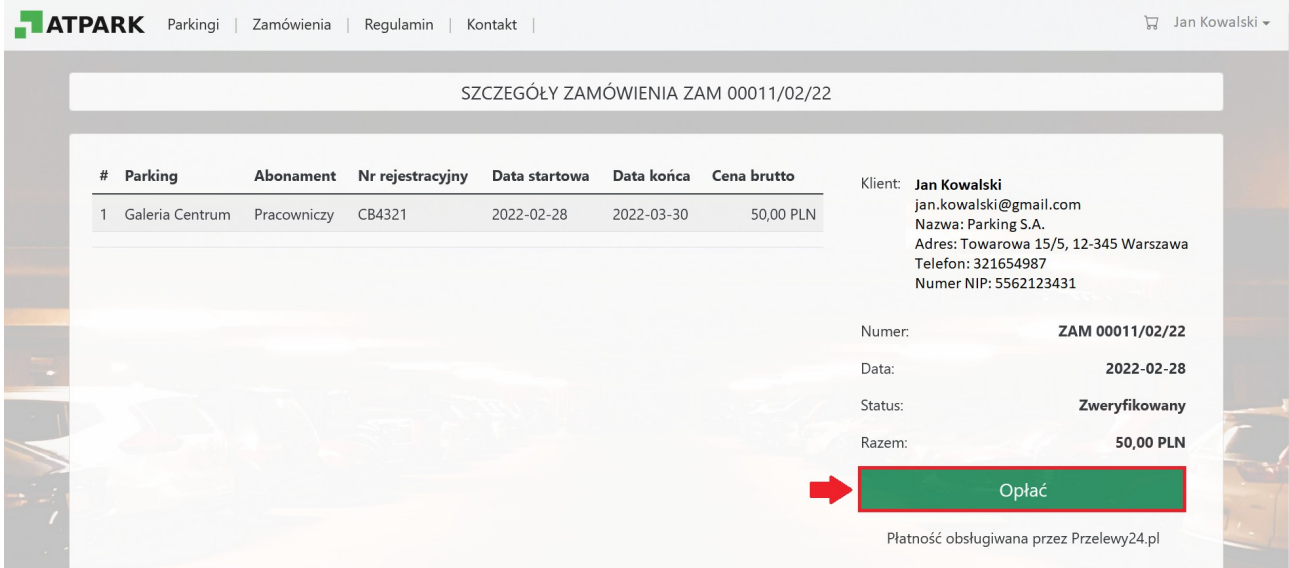

Użytkownik serwisu zostaje przekierowany na stronę Przelewy24. Należy wybrać sposób płatności oraz dokonać opłaty.

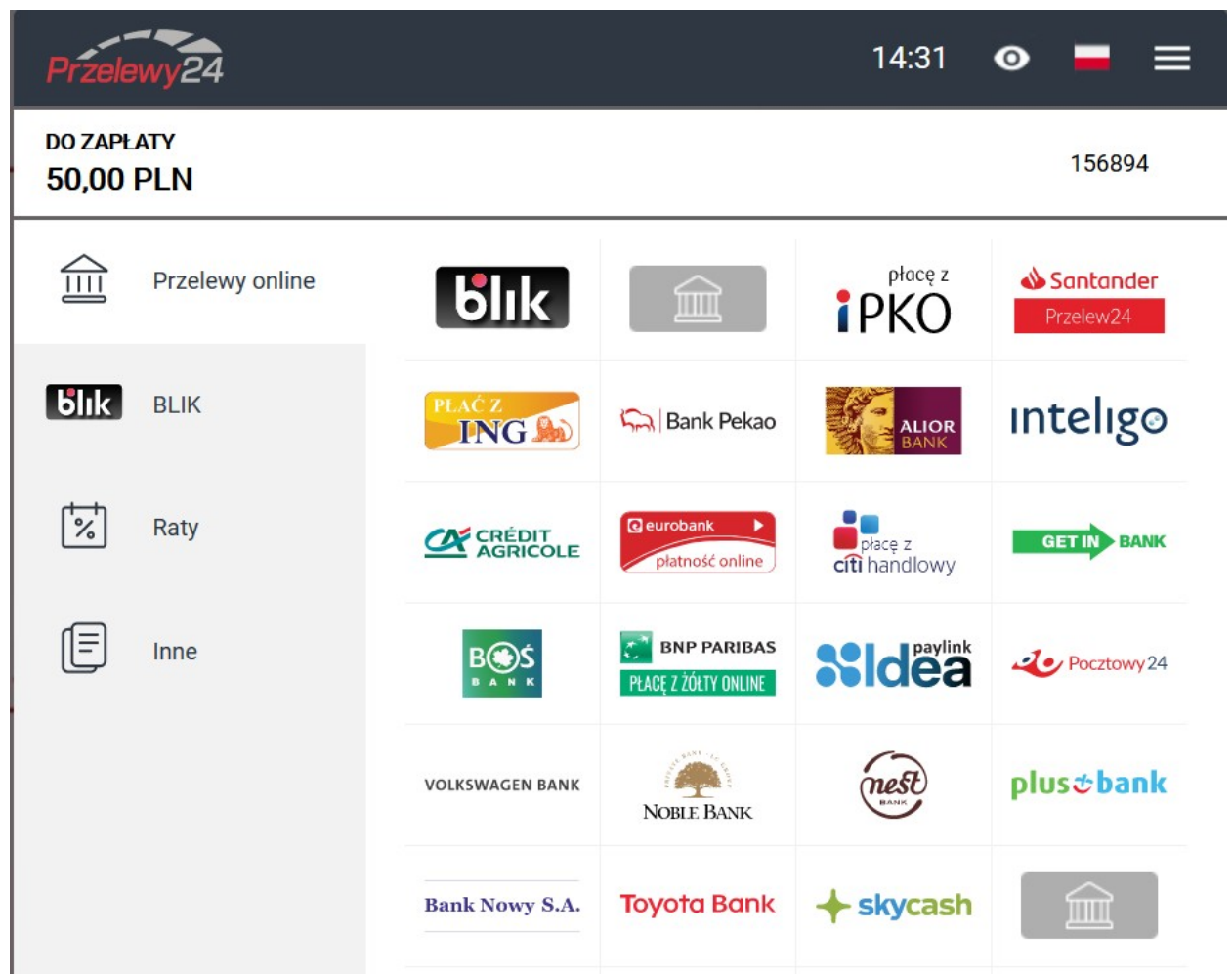

Następnie na wskazany w formularzu rejestracyjnym adres mail automatycznie zostaje wysłane potwierdzenie dokonania płatności.

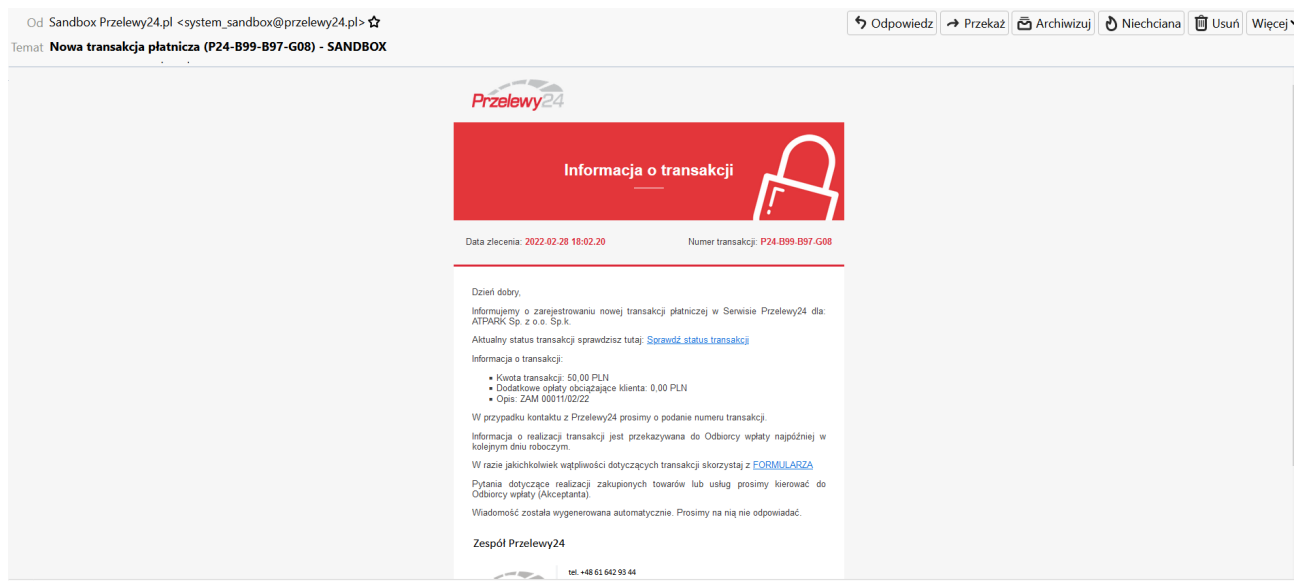

Abonament otrzymuje status "*Opłacone*" po czym zostaje aktywowany. Użytkownik może korzystać z parkingu. Po wybraniu opcji "Faktura PDF" zostanie wyświetlona faktura VAT.

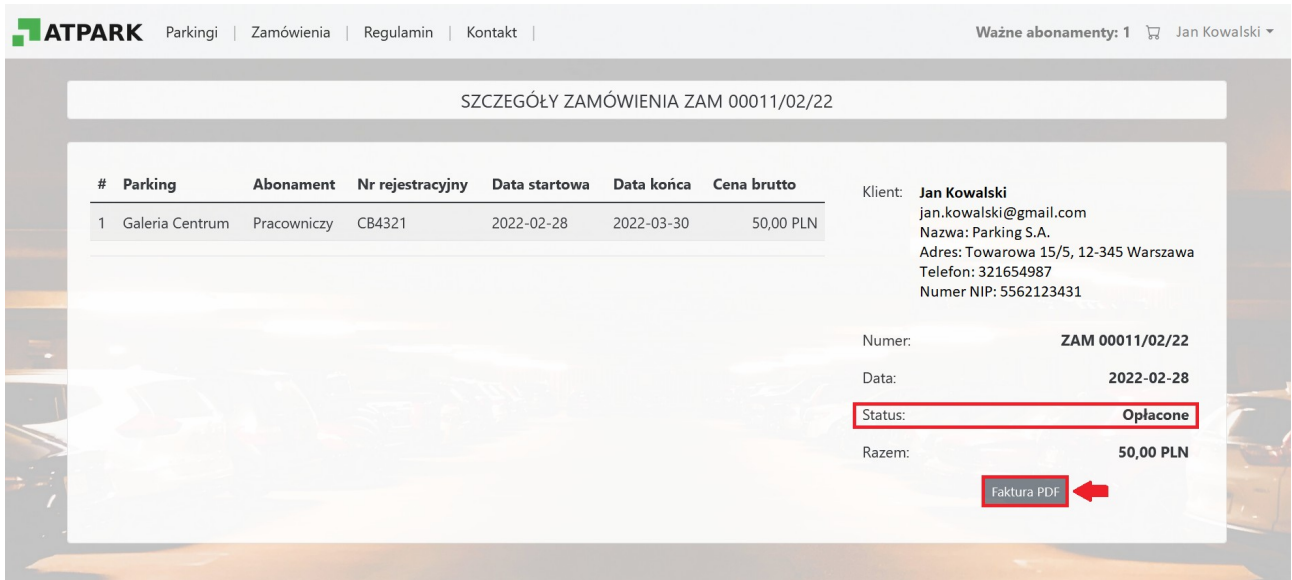

Dodatkowo na adres mailowy użytkownika serwisu automatycznie zostaje wysłana elektroniczna faktura VAT.

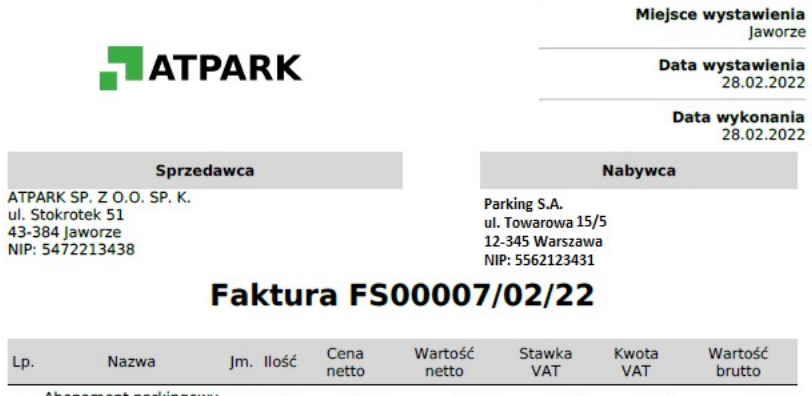

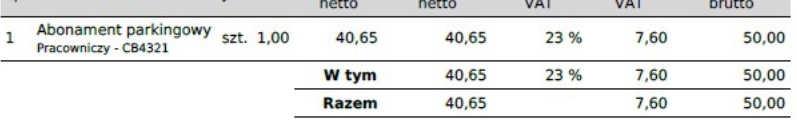

**Razem: 50,00 PLN** 

Sposób płatności: Płatność online

Słownie: pięćdziesiąt PLN 0/100<br>Do zapłaty: 0,00 PLN

Użytkownik serwisu ma możliwość sprawdzenia ważnego abonamentu w zakładce "Zamówienia".

Po wybraniu tej zakładki zostają wyświetlone dane abonamentu:

- data wykupienia,
- indywidualny numer,
- aktualny status,
- rodzaj,
- numer rejestracyjny, na który został wykupiony abonament,
- termin obowiązywania,
- kwota,
- faktura VAT.

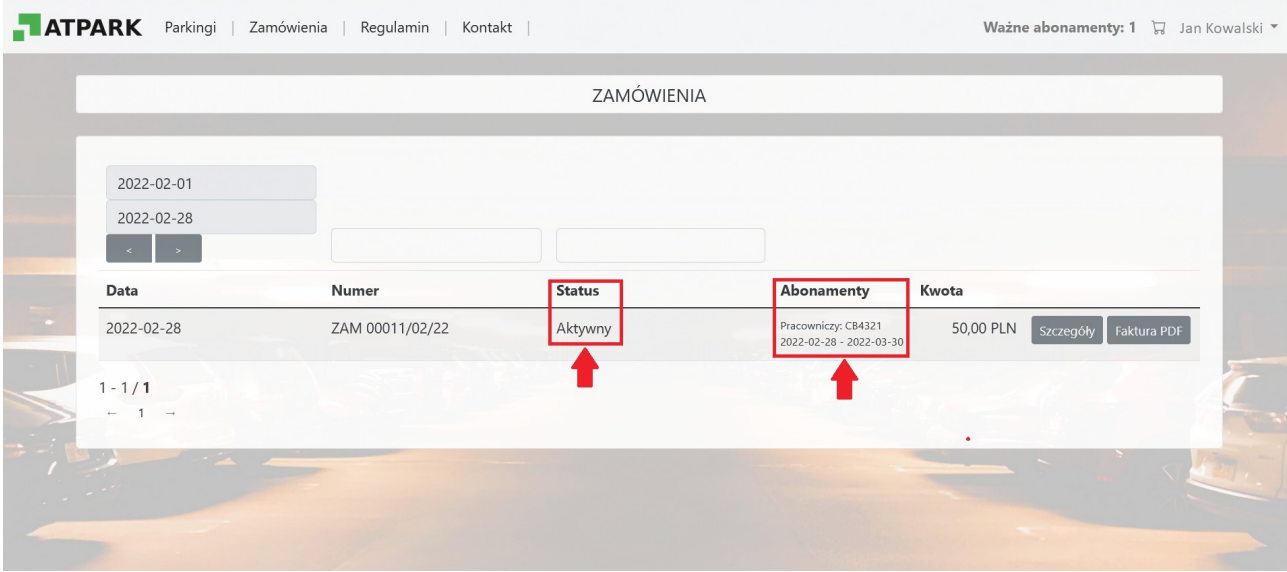